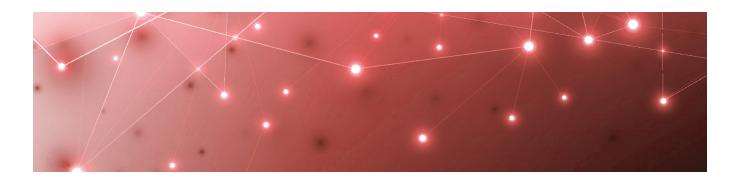

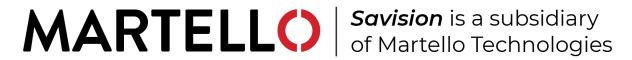

# Savision iQ

## **INSTALLATION AND UPGRADE GUIDE**

RELEASE 2.10

DOCUMENT DATE: JANUARY 25, 2021

#### NOTICE

The information contained in this document is believed to be accurate in all respects but is not warranted by Martello Technologies Corporation. The information is subject to change without notice and should not be construed in any way as a commitment by Martello Technologies or any of its affiliates or subsidiaries. Martello Technologies and its affiliates and subsidiaries assume no responsibility for any errors or omissions in this document. Revisions of this document or new editions of it may be issued to incorporate such changes.

No part of this document can be reproduced or transmitted in any form or by any means - electronic or mechanical - for any purpose without written permission from Martello Technologies.

#### **Trademarks**

MarWatch™, Savision, Martello Technologies, and the Martello Technologies logo are trademarks of Martello Technologies Corporation.

Windows and Microsoft are trademarks of Microsoft Corporation.

Other product names mentioned in this document may be trademarks of their respective companies and are hereby acknowledged.

© Copyright 2021, Martello Technologies Corporation

All rights reserved

Installation and Upgrade Guide Release 2.10 - January 25, 2021

# Contents

### CHAPTER 1

| Introduction                           | 5  |
|----------------------------------------|----|
| Document Purpose and Intended Audience | 5  |
| Revision History                       | 5  |
| CHAPTER 2                              |    |
| About Savision iQ                      | 6  |
| CHAPTER 3                              |    |
| Planning                               | 7  |
| Server Requirements                    | 7  |
| IIS Roles and Features                 | 8  |
| Java                                   | g  |
| SQL Database                           | 10 |
| Elasticsearch                          | 10 |
| Cluster Sizing                         | 10 |
| Active Directory                       | 1  |
| Firewall Access                        | 12 |
| Supported Upgrade Paths                |    |
| CHAPTER 4                              |    |
| Installation Process                   | 14 |
| CHAPTER 5                              |    |
| Configure Elasticsearch                | 16 |
| Set up the Cluster                     | 16 |
| Allocate Memory                        | 18 |
| Test the Configuration                 | 18 |
| Configure the Index Template           | 19 |
| CHAPTER 6                              |    |
| Install or Upgrade Savision iQ         | 2  |
| Install Savision iQ                    | 22 |
| Upgrade Savision iQ                    | 23 |

| Understand the Upgrade Process             | 23 |
|--------------------------------------------|----|
| Upgrade the Software                       | 24 |
| Configure Connections                      | 24 |
| Install Remote Agents                      | 25 |
| Add a License Key                          | 26 |
| CHAPTER 7                                  |    |
| Configure Integrations                     | 27 |
| Add an Integration                         | 27 |
| Required Information                       | 27 |
| Amazon Web Services                        | 28 |
| AppDynamics                                |    |
| Azure                                      |    |
| Azure Insights                             |    |
| BMC Remedy IT Service Management Suite     |    |
| CA Application Performance Management      |    |
| Cherwell                                   | 33 |
| Cisco Prime                                | 34 |
| Derdack Enterprise Alert                   | 35 |
| Email Notification                         | 35 |
| Google Cloud Platform                      | 36 |
| lcinga2                                    | 37 |
| Ivanti Service Management                  | 38 |
| Jira Software                              | 39 |
| Microsoft System Center Operations Manager | 39 |
| Mitel Performance Analytics                | 40 |
| Nagios Core and Xi                         | 41 |
| Nagios Core API Mode                       | 42 |
| Savision API Mode                          | 43 |
| Office 365                                 | 44 |
| PowerShell                                 | 45 |
| PRTG Network Monitor                       | 46 |
| Savision API                               | 47 |
| ServiceNow                                 | 48 |
| Solar Winds                                | 49 |
| Splunk                                     | 49 |
| TOPdesk                                    | 50 |
| VMware vCenter                             | 51 |
| WhatsUp Gold                               | 52 |
| Zabbix                                     | 53 |

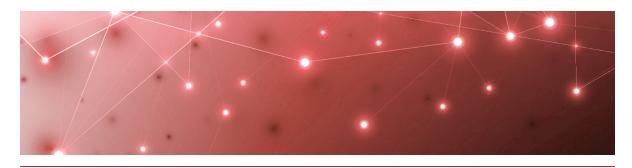

CHAPTER 1

# Introduction

# **Document Purpose and Intended Audience**

This guide is intended to help you install Savision iQ or upgrade to Release 2.10. It contains information about the system requirements and the supported integrations.

# **Revision History**

| Document Date    | Description                                              |
|------------------|----------------------------------------------------------|
| January 25, 2021 | Savision iQ Installation and Upgrade Guide, Release 2.10 |

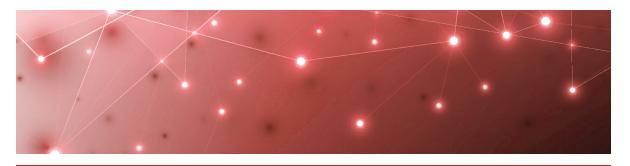

CHAPTER 2

# About Savision iQ

Savision iQ is a powerful IT Operations Analytics solution that integrates all your existing monitoring tools, cloud platforms and ITSM systems. Savision iQ improves troubleshooting, decreases downtime and makes reporting easier. Using Elasticsearch, it can handle IT alerts in milliseconds, correlating them to help you understand the business impact and automate incident workflows. Straight out of the box, your teams can start to analyze data, streamline alerts and incident workflows and create business value dashboards.

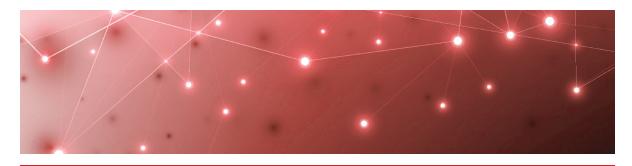

CHAPTER 3

# Planning

The following sections provide information about the requirements that your system must meet before you can install or upgrade Savision iQ.

- "Server Requirements" on page 7
- "IIS Roles and Features" on page 8
- "Java" on page 9
- "SQL Database" on page 10
- "Elasticsearch" on page 10
- "Active Directory" on page 11
- "Firewall Access" on page 12
- "Supported Upgrade Paths" on page 13

## **Server Requirements**

You can install Savision iQ on a Windows Server 2012 (or higher) running IIS 8.0 (or higher). We recommend that you use the latest available version of Windows Server. The server must be a member of an Active Directory domain, and Savision iQ must be installed by a Domain user with local Admin rights.

We recommend that you install Savision iQ on its own server. The following table lists the minimum requirements and recommendations for the server; however, the requirements depend on the number and size of your integrations. For deployments with more than 1 million components, please contact our IT-Ops Support Team at <a href="mailto:itops-support@martellotech.com">itops-support@martellotech.com</a>.

Table 1: Server Requirements and Recommendations

| Component                                                      | Minimum<br>Requirement                             | Recommended                                     |
|----------------------------------------------------------------|----------------------------------------------------|-------------------------------------------------|
| Processor                                                      | 2 GHz or faster                                    | 2 GHz or faster                                 |
| Processor                                                      | 4 cores                                            | 6 cores                                         |
| Memory                                                         | 16 GB or greater,<br>but not greater<br>than 64 GB | 20 GB or greater, but not<br>greater than 64 GB |
| Available Server<br>Disk Space<br>(Program Files<br>Directory) | 10 GB per<br>integration                           | 50 GB or greater per integration                |
| Available SQL<br>Server Disk Space                             | 100 MB                                             | 200 MB                                          |
| .NET Framework                                                 | 4.6.2 or higher                                    | 4.6.2 or higher                                 |

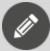

**Note:** To determine how much memory to assign to Elasticsearch, see the formula listed in "Allocate Memory" on page 18.

## **IIS Roles and Features**

The Savision iQ installer can add the roles and features needed for Savision iQ to function properly.

If you want to install the roles and features manually, add the roles and features listed in the table below to your Windows Server:

**Table 2: Server Requirements and Recommendations** 

| Web Server Components  | Туре                                                         |
|------------------------|--------------------------------------------------------------|
| Roles                  |                                                              |
| Common                 | Default Document                                             |
|                        | Static Content                                               |
| Health and Diagnostics | HTTP Logging. Optional, but recommended for troubleshooting. |
| Security               | Request Filtering                                            |
|                        | Windows Authentication                                       |

| Web Server Components          | Туре                                                                                                    |
|--------------------------------|----------------------------------------------------------------------------------------------------|
| Application Development        | .NET Extensibility 4.5                                                                                                    |
|                                | NET 4.5                                                                                                    |
|                                | ISAPI Extensions                                                                                                    |
|                                | ISAPI Filters                                                                                                    |
|                                | WebSocket Protocol. Optional, but recommended.                                                                                                    |
| Management Tools               | IIS Management Console. We recommend that you install this on all IIS servers so you can manage them from a centralized Microsoft Management Console (MMC). |
| Features                       |                                                                                                    |
| .NET Framework 4.6<br>Features | .NET Framework 4.6                                                                                                    |
|                                | NET 4.5                                                                                                    |
|                                | WCF Services:                                                                                                    |
|                                | <ul> <li>HTTP Activation</li> </ul>                                                                                                    |

In addition, ensure that you enable the following:

- Automatic start-up for the Windows Process Activation (WAS).
- World Wide Web Publishing (W3SVC) services.

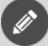

**Note:** Savision iQ is installed as a new website with a self-signed certificate running on port 59212. You can change the port using the IIS Management Console under the bindings for the Savision iQ website.

### Java

Savision iQ uses Elasticsearch to store the majority of its data. This allows it to retrieve information quickly. Elasticsearch requires Java JRE V8 (at least u131 or higher), Java JDK version 11, or Java JDK version 12.

We recommend that you use Amazon Corretto, a no-cost, production-ready distribution of the OpenJDK supported by Amazon. Amazon Corretto 11 is available at the following link:

https://docs.aws.amazon.com/corretto/latest/corretto-11-ug/downloads-list.html

Alternatively, you can download and install Oracle Java SE from the following link: https://www.oracle.com/technetwork/java/javase/downloads/index.html

Please note that you may need a commercial license from Oracle to use Oracle Java SE.

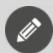

**Note:** After you install a valid version of Java, ensure that the environment variable "JAVA\_HOME" is correctly set.

## **SQL Database**

Savision iQ stores configuration information in a SQL database. We recommend that you use SQL Server 2012 or higher. The server can be a locally running instance or an instance running in a cluster. Savision iQ is also compatible with SQL Express.

If you are evaluating the software or wish to use SQL Express, you can download it using the following link: <a href="https://www.microsoft.com/en-us/download/details.aspx?id=55994">https://www.microsoft.com/en-us/download/details.aspx?id=55994</a>.

During the installation, you are prompted to enter the SQL instance and user credentials that have permission to create a database. This same user account is used as the app pool account for Savision iQ. After the installation is complete, you can adjust the account to a lower privilege level, as long as the account continues to have read/write permissions to the Savision iQ database.

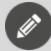

**Note:** Savision iQ requires the collation of your SQL instance to be case insensitive.

## **Elasticsearch**

Savision iQ requires Elasticsearch version 6.8. If Elasticsearch is not already installed, a single-node deployment is installed with Savision iQ. This single-node deployment is suitable for evaluations; however, as a best practice, we recommend that you deploy an Elasticsearch cluster instead of a single node. You must deploy an Elasticsearch cluster when then the number of components from all your integrations exceeds 400,000.

## Cluster Sizing

Follow the recommendations in the table below when you deploy Savision iQ with an Elasticsearch cluster.

| Number of Components                  | Number of<br>ES Nodes | iQ/ES Master<br>Node           | Date Node 1       | Data Node 2       |
|---------------------------------------|-----------------------|--------------------------------|-------------------|-------------------|
| VCPU: 6 Less than 400,000  RAM: 24 GB |                       | cores                          | vCPU: 8<br>cores  | vCPU: 8<br>cores  |
|                                       | 3                     |                                | RAM: 24<br>GB     | RAM: 24<br>GB     |
|                                       | SSD<br>drives         | SSD<br>drives                  |                   |                   |
| 400,000 to<br>1 million               |                       | vCPU: 8<br>cores               | vCPU: 8<br>cores  | vCPU: 8<br>cores  |
|                                       | 3                     |                                | RAM: 32<br>GB     | RAM: 32<br>GB     |
|                                       | RAM: 32 GB            | SSD<br>drives                  | SSD<br>drives     |                   |
| 1 million to 3.5<br>million           |                       | vCPU: 8<br>cores<br>RAM: 32 GB | vCPU: 10<br>cores | vCPU: 10<br>cores |
|                                       | 3                     |                                | RAM: 40<br>GB     | RAM: 40<br>GB     |
|                                       |                       |                                | SSD<br>drives     | SSD<br>drives     |

For deployments with more than 3.5 million components, please contact our IT-Ops Support Team at <a href="mailto:itops-support@martellotech.com">itops-support@martellotech.com</a>.

## **Active Directory**

By default, Savision iQ queries the Global Catalog for available domain controllers and works with users and groups from all the domains in the forest.

To allow a user to target a specific Active Directory domain controller, you must edit the Web.config file. Add the following lines to the <appSettings> section:

```
<add key="ad.dc" value="" />
  <add key="ad.user" value="" />
  <add key="ad.password" value="" />
  <add key="ad.domains" value="*" />
  <add key="ad.scan_trusted_domains" value="false" />
  <add key="ad.ignore_token_groups" value="true" />
```

If you use default values, the application reverts to the current Active Directory Forest settings.

```
<add key="ad.dc" value="<empty or Domain Controller>" />
```

<add key="ad.domains" value="<\* or domains to query, separated by
comma>" />

The parameter scan\_trusted\_domains tells Savision iQ to look for trusted domains in AD and is by default set to false.

The parameter <code>ignore\_token\_groups</code> tells Savision iQ to ignore retrieving AD User groups by token groups. It is true by default.

These two parameters can make Savision iQ slow if they are enabled.

## **Firewall Access**

By default, Savision iQ is installed as a website running under port 59212. You can change the port number if you wish.

Each integration has its own requirements for access. Your firewall rules for outbound traffic must allow Savision iQ to communicate with the integrated system.

The following table lists the ports used by each monitoring system or ITSM that integrates with Savision iQ. Some systems allow you to customize the port.

Table 3: Ports Required by Integrated Systems

| Monitoring System Or ITSM                      | Port                                                                                                    |
|------------------------------------------------|----------------------------------------------------------------------------------------------------|
| Amazon Web Services (AWS)                      | 80 and 443                                                                                                    |
| AppDynamics                                    | 443                                                                                                    |
| CA APM                                         | 8081                                                                                                    |
| Cherwell                                       | 80 or 443                                                                                                    |
| Cisco Prime                                    | 80 or 443                                                                                                    |
| Derdack Enterprise Alert                       | 80 (default) configurable by the Savision iQ administrator using the following format: <pre><server>:<port></port></server></pre> |
|                                                | Service Management: 443                                                                                                    |
| Ivanti Service Management<br>(Powered by HEAT) | Cloud instance: 443                                                                                                    |
|                                                | On-Premises: 80 or 443                                                                                                    |
| Jira Software                                  | 443 (Default)                                                                                                    |
| Microsoft Azure                                | 443                                                                                                    |
| Microsoft Office 365                           | 443                                                                                                    |

| Monitoring System Or ITSM           | Port                                                                                                    |
|-------------------------------------|----------------------------------------------------------------------------------------------------|
| Nagios Core and XI                  | 443 or configured in the URL                                                                                                    |
| PowerShell                          | No ports are needed. The PowerShell integration runs on the Savision iQ web server or on the Windows Server that a Savision iQ Remote Agent is running on. |
| PRTG                                | Customizable port                                                                                                    |
| ServiceNow                          | 443                                                                                                    |
| SolarWinds                          | 17778                                                                                                    |
| Splunk                              | 8000 and 8089                                                                                                    |
| System Center Operations<br>Manager | 5724                                                                                                    |
| TopDesk                             | 443                                                                                                    |
| VMware vCenter                      | 443                                                                                                    |
| WhatsUp Gold                        | 1433 (Default SQL server port)                                                                                                    |
| Zabbix                              | 80 (Default)                                                                                                    |

# **Supported Upgrade Paths**

You can upgrade to Savision iQ 2.10 from Release 2.6.1.

If your currently installed version is Release 2.5.x, you must upgrade to Release 2.6.1 before upgrading to Release 2.10. Please contact <a href="mailto:itops-support@martellotech.com">itops-support@martellotech.com</a> for more information.

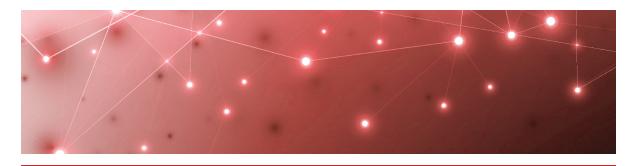

**CHAPTER 4** 

# **Installation Process**

When you install Savision iQ, the process that you follow depends on whether you are deploying Savision iQ with an Elasticsearch cluster, or with a single Elasticsearch node. The following table lists the tasks for each type of deployment. Complete the tasks in the order listed for your deployment.

| sk                                                                                                    | Description                                                                                                    |
|----------------------------------------------------------------------------------------------------|----------------------------------------------------------------------------------------------------|
| Deploy Savision iQ with an Elasticsearch Cluster                                                                                                    |                                                                                                    |
| "Configure Elasticsearch " on page<br>16                                                                                                    |                                                                                                    |
| <ul> <li>"Set up the Cluster" on page 16</li> <li>"Allocate Memory" on page 18</li> <li>"Test the Configuration" on page 18</li> <li>"Configure the Index Template" on page 19</li> </ul> | Configure the Elasticsearch cluster<br>Windows servers. Complete all of the<br>tasks in this chapter before you inst<br>Savision iQ and connect it to the<br>Elasticsearch cluster. |
| "Install Savision iQ" on page 22                                                                                                    | Install a new instance of Savision iQ                                                                                                    |
| "Configure Connections" on page 24                                                                                                    | Configure the connection strings in Savision iQ with the IP addresses of the data nodes in the Elasticsearch cluster.                                                               |
| "Install Remote Agents" on page 25                                                                                                    | Optional. Install a remote agent only the source system is not accessible from the Savision iQ web server.                                                                          |
|                                                                                                    | Activate the license.                                                                                                    |

| Task                               | Description                                                                                                   |
|------------------------------------|----------------------------------------------------------------------------------------------------|
| "Install Savision iQ" on page 22   | Install a new instance of Savision iQ.                                                                        |
| "Install Remote Agents" on page 25 | Optional. Install a remote agent only if the source system is not accessible from the Savision iQ web server. |
| "Add a License Key" on page 26     | Activate the license.                                                                                         |
| "Allocate Memory " on page 18      | Assign additional memory in Elasticsearch.                                                                    |

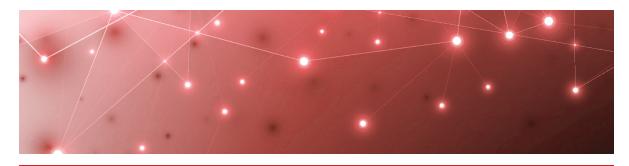

CHAPTER 5

# Configure Elasticsearch

Complete the tasks in the table below to configure an Elasticsearch cluster on Windows servers. Ensure that you complete these tasks before you connect Savision iQ to the Elasticsearch cluster.

If you are using Linux servers, contact our support team for more information.

| Task                                      | Description                                                                                           |
|-------------------------------------------|----------------------------------------------------------------------------------------------------|
| "Set up the Cluster" on page 16           | Install Elasticsearch and configure the names and IP addresses of the nodes.                          |
| "Allocate Memory " on page 18             | Assign additional memory to Elasticsearch.                                                            |
| "Test the Configuration" on page<br>18    | Verify that you can connect to each node in the cluster, and that the cluster is properly configured. |
| "Configure the Index Template" on page 19 | Create a template for the Elasticsearch index.                                                        |

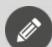

#### Note:

In an Elasticsearch cluster, each node must be able to accept connections from the other nodes in the cluster. For this reason, we recommend that you enable authentication using X-Pack, which is pre-installed with Elasticsearch. For information about X-Pack, see the following URL:

https://www.elastic.co/what-is/open-x-pack

## Set up the Cluster

Use this procedure to install Elasticsearch and configure the names and IP addresses of the nodes. This procedure is for deploying Elasticsearch on

Windows servers. If you are using Linux servers, contact our support team for more information.

#### Before you Begin

Ensure that you have the following software available:

- Java or Amazon Coretto

  Elasticsearch requires Java JRE V8 (at least u131 or higher), Java JDK version 11, or Java JDK version 12. Alternatively, you can use Amazon Coretto v11. Coretto is the recommended option and is available at the following URL: <a href="https://docs.aws.amazon.com/corretto/latest/corretto-11-ug/downloads-list.html">https://docs.aws.amazon.com/corretto/latest/corretto-11-ug/downloads-list.html</a>
- **Elasticsearch 6.8.1**—The Elasticsearch-6.8.1.exe is included in the Savision iQ installer file.
- **Notepad++**—To edit configuration files. You can also use Notepad running in administrator mode.
- 1. Install Java JRE or Amazon Corretto v11.
- 2. Run the Elasticsearch-6.8.1.exe on each node in the cluster. We recommend that you install the file on the SSD drive because all data will be stored in the installation location.
- **3.** To create the cluster, eddit the Elasticsearch.yml file on each node in the cluster.

The default location of the file is

%programfiles%\Savision\Elasticsearch\elasticsearch\config\elastic search.yml.

Configure the following parameters:

- cluster.name—This parameter is located in the Cluster section of the file. Assign a name for your cluster that will be used on all nodes.
- node.name—This parameter is located in the Node section of the file. Assign a unique name for each node in the cluster.
- discovery.zen.ping.unicast.hosts—This parameter is located in the Discovery section of the file. Enter the IP address of each of the nodes.
- network.host—This parameter needs to be set to bind the cluster to an external IP address. We recommend using 0.0.0.0 and enabling authentication using X-Pack security.
- **4.** Optional. If you want to integrate more than 64 source systems with Savision iQ, add the following parameter to the Elasticsearch.yml file on each node in the cluster, and then restart the service:
  - http.max\_initial\_line\_length: 128kb

#### **Next Steps**

• "Allocate Memory" on page 18

## **Allocate Memory**

Use this procedure to assign additional memory to Elasticsearch by changing the heap space values. The heap space controls the amount of memory that Elasticsearch uses.

#### **Before you Begin**

Ensure that you have Notepad++ to edit configuration files. You can also use Notepad running in administrator mode.

Whether you are deploying a single node or an Elasticsearch cluster, you need to determine the amount of heap space to assign.

- **Single nodes or data nodes**—Use the following formula: Total (Total Windows memory - 4 GB for Windows processes) /2. Round down the total. For example, if the server has 40 GB of memory, the calculation is 40-4 = 36. 36/2 = 18. The heap space required is 18 GB.
- Master node—No calculation is needed. This node requires 4 GB.
- 1. Open the jvm.options file on each node.

  The file is located where you installed Elasticsearch. The default location is:

  Program Files\Elasticsearch\elasticsearch\config\jvm.options.
- 2. Edit the following parameters on each node:
  - XmsXXg—This parameter represents the initial size of total heap space. For example, the default value is 2 GB and is represented as # -Xms2g.
  - XmxXXg—This parameter represents the maximum size of total heap space. For example, the default value is 2 GB and is represented as # -Xmx2g.

Allocate 4GB to the master node, and allocate the amount you calculated for the data nodes. Ensure that you set the same value for both parameters.

- **3.** After you have changed the values, save the file.
- **4.** From **Services**, stop and restart the Elasticsearch service.

#### **Next Steps**

If you are deploying Savision iQ with an Elasticsearch cluster, proceed to "Test the Configuration" on page 18.

If you are deploying Savision iQ with a single Elasticsearch node, no further steps are needed.

## **Test the Configuration**

Use this procedure to verify that you can connect to each node in the cluster, and that the cluster is properly configured.

1. Open a browser and ensure that you can connect to each node in the cluster at http://<IP Address>:9200.

**2.** Verify that the node name and the cluster name are set, as shown in the following example:

```
"name" : "data-node1",
  "cluster_name" : "ESNick",
  "cluster_uuid" : "jt3QmLglSxq95Tk01LMKvw",
  "version" : {
    "number" : "6.8.1",
    "build_flavor" : "default",
    "build_type" : "zip",
    "build_hash" : "1fad4e1",
    "build_date" : "2019-06-18T13:16:52.517138Z",
    "build_snapshot" : false,
    "lucene_version" : "7.7.0",
    "minimum_wire_compatibility_version" : "5.6.0",
    "minimum_index_compatibility_version" : "5.0.0"
},
    "tagline" : "You Know, for Search"
}
```

#### **Next Steps**

• "Configure the Index Template" on page 19

## **Configure the Index Template**

Use this procedure to create a template for the Elasticsearch index.

#### Before you Begin

Ensure that you have Curl to run the scripts in this procedure. It is available at the following URL:

https://curl.haxx.se/download.html

- **1.** Open up a Windows administrator command prompt and change the folder to c:\curl\bin.
- 2. Run the following four commands and ensure that after each one, you receive the acknowledgement: true.

```
curl -XPUT "localhost:9200/_template/template_async_
relationships_?pretty" -H "Content-Type: application/json" -d "
{\"index_patterns\":[\"savisioniq_component_relationships_*\"],
\"settings\": {\"index\":{\"number_of_shards\": 5, \"number_of_
replicas\": 1,\"translog\":{\"durability\": \"async\"}}}"

curl -XPUT "localhost:9200/_template/template_async_
incidents_?pretty" -H "Content-Type: application/json" -d "
{\"index_patterns\":[\"savisioniq_incidents_*\"], \"settings\":
{\"index\":{\"number_of_shards\": 5, \"number_of_replicas\":
1,\"translog\":{\"durability\": \"async\"}}}"
```

#### **Next Steps**

• "Install Savision iQ" on page 22

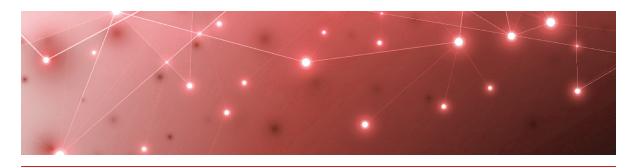

CHAPTER 6

# Install or Upgrade Savision iQ

Use the procedures in this section to install or upgrade Savision iQ.

#### Before you Begin

- Ensure that your system meets all the prerequisites listed in "Planning " on page 7.
- Download the installation package from our website at: https://www.martellotech.com/downloads

The installation package contains the following installers:

- Savision iQ-2.10.exe
- Savision iQ Agent-2.10.exe
- Elasticsearch-6.8.1.exe—This file is included in the installation package but is not required if you are upgrading from Release 2.6.2 or higher.

After you download the installation package, complete the following tasks:

| Task      |                                                      | Description                                                                                                    |
|-----------|------------------------------------------------------|----------------------------------------------------------------------------------------------------|
|           | noose one of the following tions:                    |                                                                                                    |
|           | • "Install Savision iQ" on page 22                   | Install a new instance of Savision iQ, or upgrade an existing instance.                                                                                                    |
|           | <ul> <li>"Upgrade Savision iQ" on page 23</li> </ul> |                                                                                                    |
| "C<br>24  | onfigure Connections" on page                        | Use this procedure only if you are deploying Savision iQ in an Elasticsearch cluster. This procedure sets the connection strings in Savision iQ with the IP addresses of the data nodes in the Elasticsearch cluster. |
| "In<br>25 | stall Remote Agents" on page                         | Optional. Install a remote agent only if the source system is not accessible from the Savision iQ web server.                                                                                                    |

Task Description

"Add a License Key" on page 26 Activate the license.

## **Install Savision iQ**

Use the following procedure to install Savision iQ. You must be a domain administrator with local administration privileges to complete this procedure.

If you are deploying Savision iQ with an Elasticsearch cluster, perform this procedure on the master node.

#### Before you Begin

Savision iQ needs to access information that is stored on the SQL server. You can use a full SQL server, or you can use SQL Server Express. Before you begin, ensure that you have the server instance and the credentials for the SQL server that is used to store this metadata.

- For an SQL server, the default instance name is <SQL Server host name or IP Address>. The non-default instance name is <SQL Server host name or IP Address>\<instance name>.
- For SQL Server Express, the default instance name is <SQL Server host name or IP Address>\SQLExpress. The non-default instance name is <SQL Server host name or IP Address>\<instance name>.

If you do not have a full SQL server, the Savision iQ installer provides a link to SQL Server Express. If you are using this option, ensure that you record the connection string that SQL Express generates; you will need this connection string during the installation process. The connection string uses the following format: <machine\_name>\SQLExpress. Ensure that Windows updates are installed and there are no pending reboots.

- 1. Right-click the Savision iQ-2.10.exe file and select Run As Administrator.
- 2. Click Next at the welcome screen.
- 3. Click on I accept the agreement and then click Next.
- **4.** On the **Connect to SQL Server** page, enter the SQL server instance as well as the credentials of a user that has rights to create the database.

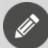

**Note:** If you do not have a SQL Server, you can click on **Install SQL Server Express** to install the express version of SQL Server. This option is useful if you have a small environment or would like to use Savision iQ for demonstration or evaluation purposes. When you choose this option, you can de-select the following features: SQL Server Replication and SQL Client Connectivity SDK.

- 5. Click Verify. When the credentials are verified, click Next.
- 6. Select the destination where you want to install Savision iQ and click Next.

- 7. Optional. Click on Create a desktop shortcut and click Next.
- **8.** If Elasticsearch is not already installed on this server, the Elasticsearch installer launches. When the Welcome to the Elasticsearch Setup Wizard displays, click **Next** .
- 9. Click I accept the agreement and click Next.
- 10. Select the destination where you want to install Elasticsearch and click Next.
- 11. When the Elasticsearch installation is complete, click **Finish**.

  Savision iQ continues its installation. It verifies the IIS Roles and Features and adds any requirements that are missing.
- **12.** When the installation is complete, click **Finish**. Savision iQ launches.

#### **Next Steps**

To complete the installation, perform the following procedures:

- Optional. Perform the procedure "Install Remote Agents" on page 25 only if the source system is not accessible from the Savision iQ web server.
- To activate the installation, perform the procedure "Add a License Key" on page 26

## **Upgrade Savision iQ**

Use the information in this section to perform the following tasks:

- "Understand the Upgrade Process" on page 23
- "Upgrade the Software" on page 24

### Understand the Upgrade Process

The Savision iQ installer supports an in-place upgrade. If you made manual changes to the web.config file, those changes are preserved during an in-place upgrade. If you choose to uninstall and reinstall the software, instead of performing an in-place upgrade, any manual changes that you made in the web.config file are lost when you install the new version. In addition, uninstalling and reinstalling the software will not remove any data from the SQL server and Elasticsearch data stores.

This release of Savision iQ requires Elasticsearch version 6.8. The Savision iQ installer package contains an installer for Elasticsearch that upgrades an Elasticsearch node from 5.6. or 6.5 to 6.8. If Elasticsearch is installed on the same machine as Savision iQ, the Savision iQ installer executes the Elasticsearch installer automatically. In the case of an Elasticsearch cluster, you must execute the Elasticsearch installer on all Elasticsearch nodes before you install Savision iQ.

If you are upgrading from release 2.5.x to 2.10, Savision iQ reindexes all savisioniq\_\* indices in Elasticsearch after the installation. This process can take several hours. During that time, the indices being processed are not accessible and no data from those indices is visible in Savision iQ.

### Upgrade the Software

Use the following procedure to upgrade Savision iQ.

#### Before you Begin

- Backup any PowerShell scripts from the PSScripts folder.
- Stop the app pool. The app pool automatically restarts after the upgrade is complete.
- View the current binding information on the Savision iQ website, making note of ports, SSL certificates, and host name information. You may need to restore some of these settings after the upgrade.
- 1. Right-click the Savision iq-2.10.exe file and select Run As Administrator.
- 2. Click Next at the welcome screen.
- 3. Click on I accept the agreement and then click Next.
- **4.** On the **Connect to SQL Server** page, enter the SQL server instance as well as the credentials of a user that has rights to create the database. You must enter the same SQL Server instance that you entered in the initial installation of Savision iQ.

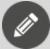

**Note:** If you do not have a SQL Server, you can click on **Install SQL Server Express** to install the express version of SQL Server. This option is useful if you have a small environment or would like to use Savision iQ for demonstration or evaluation purposes.

- 5. Click **Verify**. When the credentials are verified, click **Next**.
- 6. Select the destination where you want to install Savision iQ and click Next.
- 7. Optional. Click on **Create a desktop shortcut** and click **Next**. Savision iQ continues its installation. It verifies the IIS Roles and Features and adds any requirements that are missing.
- **8.** When the installation is complete, click **Finish**. Savision iQ launches.

#### **Next Steps**

To complete the upgrade, perform the following procedures:

- Optional. Perform the procedure "Install Remote Agents" on page 25 only if the source system is not accessible from the Savision iQ web server.
- To activate the installation, perform the procedure "Add a License Key" on page 26

## **Configure Connections**

Perform this procedure only if you are deploying Savision iQ with an Elasticsearch cluster. This procedure explains how to configure the connections between nodes in

the cluster. Perform this procedure on the server where Savision iQ is installed.

#### Before you Begin

Ensure that you have Notepad++ to edit configuration files. You can also use Notepad running in administrator mode.

- 1. Open the web.config file. The default location for this file is %programfiles%/Savision/Savision iQ/web.config.
- 2. In the connectionStrings section, edit the "defaultElasticSearchConnection" settings to include the IP addresses of the data nodes as shown in the following example:

```
<connectionStrings>
<clear />
<add name="defaultSqlConnection" connectionString="Data Source=SV-IQ-LG\SQLEXPRESS; Initial Catalog=Savision_iQ; Integrated
Security=true; Connection Timeout=30"
providerName="System.Data.SqlClient" />
<add name="defaultElasticSearchConnection"
connectionString=
"Nodes=http://10.20.6.31:9200,http://10.20.6.33:9200" />
<add name="elmah" connectionString="data
source=~/Logs/ErrorLog.db" />
</connectionStrings>
```

If you have enabled authentication using X-Pack, ensure that you include the username and password when you edit the connection strings, as shown in the following example:

```
<add name="defaultElasticSearchConnection"
connectionString=
"Nodes=http://10.20.6.31:9200,http://10.20.6.33:9200,
Username=iquser, Password=secret" />
```

## **Install Remote Agents**

When you install Savision iQ, it will install an agent locally on the server. For most installations the local agent is all that is needed. In some cases, you may need to install a remote agent to access certain systems you want Savision iQ to integrate with. For example, you need to install a remote agent when the source system is not accessible from the Savision iQ web server.

The remote agent installs as a Windows service.

- 1. From the remote computer, open your browser and log into Savision iQ.
- 2. From the main menu, select Settings >Agents.

- **3.** Click the **Download Agent** icon in the bottom corner of the page. The AgentInstaller.zip file downloads.
- **4.** Extract the files.

There are two files: Savision iQ Agent-2.10.exe and Setup.cmd.

- **5.** Choose one of the following options:
  - Double-click the Setup.cmd to launch the installer with the Savision iQ web server URL pre-populated.
  - Right-click on Savision iQ Agent-2.10.exe and select **Run As**Administrator.
- 6. Click Next on the welcome screen.
- 7. Select I accept the agreement and click Next.
- **8.** Enter the URL of the Savision iQ web server, as well as your Savision iQ Administrator credentials; click **Verify**.
- 9. Enter the destination where you want to install the agent and click **Next**.
- **10.** Click **Finish** when the installation is complete. After a few moments, the remote agent is listed as an available agent in Savision iQ.

## Add a License Key

After you purchase a license, the support team sends you an email with the license key attached in a text file. Use this procedure to activate the license.

- 1. From the main menu, select Settings.
- 2. Click the Licensing tab.
- 3. Click the Add License button.
- 4. Paste your license key in the dialog box and click Activate.

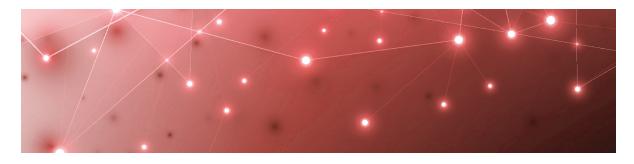

CHAPTER 7

# Configure Integrations

Use the information in this section to complete the following tasks:

- Collect the information that you need for your integrations; review "Required Information" on page 27
- "Add an Integration" on page 27

## Add an Integration

Use this procedure to integrate a monitoring system with Savision iQ.

#### Before you Begin

- For a list of the information required by each integration, see "Required Information" on page 27.
- 1. From the main menu, select **Settings**.

  The Integrations tab displays the currently installed integrations.
- **2.** Click the **Add** button at the bottom of the page.
- **3.** Select a monitoring system from the dialog box.
- **4.** Enter the information required for the monitoring system.
- **5.** Enter the following information:
  - **Discovery Interval**—The interval for collecting components and relationships. The default value is 3600 seconds.
  - **Operation Interval**—The interval for collecting alerts, incidents, and component health states. The default value is 120 seconds.
- 6. Click Save.

## **Required Information**

Before you add an integration, ensure that you have all of the information required to access the monitoring system. The information required varies depending on the monitoring system that you are connecting to.

The user permissions in the source system are important, because those permissions determine the access that Savision iQ has to the source system. If the user in the source system does not have sufficient permissions, some data may not be visible in Savision iQ and some functionality—such as the ability to close an alert—may not work.

Use the links below to find a list of the information required for each integration.

- "Amazon Web Services " on page 28
- "AppDynamics" on page 29
- "Azure" on page 30
- "Azure Insights" on page 31
- "BMC Remedy IT Service Management Suite" on page 32
- "CA Application Performance Management" on page 33
- "Cherwell" on page 33
- "Cisco Prime" on page 34
- "Derdack Enterprise Alert" on page 35
- "Email Notification" on page 35
- "Google Cloud Platform" on page 36
- "Icinga2" on page 37
- "Ivanti Service Management" on page 38
- "Jira Software" on page 39
- "Microsoft System Center Operations Manager" on page 39
- "Mitel Performance Analytics" on page 40
- "Nagios Core and Xi" on page 41
- "Office 365" on page 44
- "PowerShell" on page 45
- "PRTG Network Monitor" on page 46
- "Savision API" on page 47
- "ServiceNow" on page 48
- "Solar Winds" on page 49
- "Splunk" on page 49
- "TOPdesk" on page 50
- "VMware vCenter" on page 51
- "WhatsUp Gold" on page 52
- "Zabbix" on page 53

#### Amazon Web Services

You must configure permissions in Amazon Web Services (AWS) before you can integrate it with Savision iQ. The permissions must be assigned to the account that is used to access Savision iQ. To assign these permissions, Martello provides a permissions policy that you can copy into AWS. For instructions, see the following Knowledge Base article: https://support.martellotech.com/knowledgeBase/9521026

Configure the following properties when you integrate AWS with Savision iQ:

| Property           | Description                                                                                                    |
|--------------------|----------------------------------------------------------------------------------------------------|
| Source             | Read-only. The name of the source system.                                                                                                    |
| Agent              | Select a server to communicate with the source system. This can be the Savision iQ web server or a machine that has a Savision iQ Remote Agent installed on it. |
| Name               | Provide a name for the integration; this name displays on the Savision iQ interface.                                                                            |
| Region             | The region determines the URL used.                                                                                                    |
| Access Key         | _                                                                                                    |
| Secret Access Key  | _                                                                                                    |
| Discovery Interval | How often the objects are loaded from the integrated system. The default is 3600 seconds.                                                                       |
| Operation Interval | How often health states, alerts, and/or incidents are collected. The default is 120 seconds.                                                                    |

## **AppDynamics**

Configure the following properties when you integrate AppDynamics with Savision iQ:

| Property            | Description                                                                                                    |
|---------------------|----------------------------------------------------------------------------------------------------|
| Source              | Read-only. The name of the source system.                                                                                                    |
| Agent               | Select a server to communicate with the source system. This can be the Savision iQ web server or a machine that has a Savision iQ Remote agent installed on it. |
| Name                | Provide a name for the integration; this name displays on the Savision iQ interface.                                                                            |
| URL                 | Required.                                                                                                    |
| Tenant Account Name | The AppDynamics tenant account name.                                                                                                    |
| Username            | A user in the account                                                                                                    |
| Password            | The password for the account.                                                                                                    |

| Property                                                          | Description                                                                                  |
|-------------------------------------------------------------------|----------------------------------------------------------------------------------------------|
| Collect infrastructure events                                     | Select the checkbox to enable.                                                               |
| Collect application events                                        | Select the checkbox to enable.                                                               |
| Collect policy violation events                                   | Select the checkbox to enable.                                                               |
| Calculate service<br>availability health by<br>worse case roll-up | Select the checkbox to enable.                                                               |
| Discovery Interval                                                | How often the objects are loaded from the integrated system. The default is 3600 seconds.    |
| Operation Interval                                                | How often health states, alerts, and/or incidents are collected. The default is 120 seconds. |

#### **Optional Event Types**

In Savision iQ, you can select which events are collected. To simplify the types of events in Savision iQ, we define them into three types:

- Infrastructure
- Application
- Policy violation

You can read more details about event types on the <u>AppDynamics Events Reference</u> page.

#### Azure

#### Before you Begin

Before Savision iQ can integrate with Microsoft Azure, you must complete setup tasks in Azure. For more information, see the following Martello Knowledge Base article:

https://support.martellotech.com/knowledgeBase/9443244

Configure the following properties when you integrate Microsoft Azure with Savision iQ:

| Property          | Description                                                                  |
|-------------------|------------------------------------------------------------------------------|
| Azure Environment | Port 443                                                                     |
| Tenant ID         | Use the information provided in the Tenant ID properties in Microsoft Azure. |

| Property           | Description                                                                                                    |
|--------------------|----------------------------------------------------------------------------------------------------|
| Subscription ID    | Use the information provided in the enterprise application in Microsoft Azure.                                                                                  |
| Client ID          | Use the information provided in the application registration in Microsoft Azure.                                                                                |
| Client Secret      | This information is part of the application registration in Microsoft Azure.                                                                                    |
| Agents             | Select a server to communicate with the source system. This can be the Savision iQ web server or a machine that has a Savision iQ Remote agent installed on it. |
| Name               | Provide a name for the integration; this name displays on the Savision iQ interface.                                                                            |
| Discovery Interval | How often the objects are loaded from the integrated system. The default is 3600 seconds.                                                                       |
| Operation Interval | How often health states, alerts, and/or incidents are collected. The default is 120 seconds.                                                                    |

## Azure Insights

You must complete setup tasks on Azure Insights before you can integrate it with Savision iQ. For more information, see the following Martello Knowledge Base article:

https://support.martellotech.com/knowledgeBase/9362697

Configure the following properties when you integrate Azure Monitor with Savision iQ:

| Property  | Description                                                                                                    |
|-----------|----------------------------------------------------------------------------------------------------|
| Source    | Read-only. The name of the source system.                                                                                                    |
| Agent     | Select a server to communicate with the source system. This can be the Savision iQ web server or a machine that has a Savision iQ Remote agent installed on it. |
| Name      | Provide a name for the integration; this name displays on the Savision iQ interface.                                                                            |
| Tenant ID | Use the information provided in the Tenant ID properties in Azure Monitor.                                                                                      |

| Property           | Description                                                                                  |
|--------------------|----------------------------------------------------------------------------------------------|
| Client ID          | Use the information provided in the application registration in Azure Monitor.               |
| Client Secret Key  | This information is part of the application registration in Azure Monitor.                   |
| Subscription IDs   | Use the information provided in the enterprise application in Azure Monitor.                 |
| Discovery Interval | How often the objects are loaded from the integrated system. The default is 3600 seconds.    |
| Operation Interval | How often health states, alerts, and/or incidents are collected. The default is 120 seconds. |

## BMC Remedy IT Service Management Suite

Configure the following properties when you integrate BMC Remedy with Savision iQ:

| Property                                    | Description                                                                                                    |
|---------------------------------------------|----------------------------------------------------------------------------------------------------|
| Source                                      | Read-only. The name of the source system.                                                                                                    |
| Agent                                       | Select a server to communicate with the source system.<br>This can be the Savision iQ web server or a machine that<br>has a Savision iQ Remote agent installed on it. |
| Name                                        | Provide a name for the integration; this name displays on the Savision iQ interface.                                                                                  |
| URL to Mid-<br>Tier Server                  | The server that facilitates the web console and the REST API.                                                                                                    |
| URL to Action<br>Request (AR)<br>System API | The server that facilitates the web services. You must enable the API in your BMC Remedy environment.                                                                 |
| AR Server<br>Name                           | Find the name using the registry key  HKLM\SOFTWARE\Remedy\ARServer\ServerNameList                                                                                    |
| Dataset ID                                  | The BMC Remedy environment includes multiple datasets. To collect information from more than one dataset, enter the IDs separated by a comma.                         |
| Username                                    | A user in the account                                                                                                    |
| Password                                    | The password for the account.                                                                                                    |

| Property              | Description                                                                                  |
|-----------------------|----------------------------------------------------------------------------------------------|
| Discovery<br>Interval | How often the objects are loaded from the integrated system. The default is 3600 seconds.    |
| Operation<br>Interval | How often health states, alerts, and/or incidents are collected. The default is 120 seconds. |

## CA Application Performance Management

Configure the following properties when you integrate CA Application Performance Management (CA AMP) with Savision iQ:

| Property           | Description                                                                                                    |
|--------------------|----------------------------------------------------------------------------------------------------|
| Source             | Read-only. The name of the source system.                                                                                                    |
| Agent              | Select a server that will communicate with the source system. This can be the Savision iQ web server or a machine that has a Savision iQ remote agent installed on it. |
| Name               | Provide a name for the integration; this name displays on the Savision iQ interface.                                                                                   |
| URL                | The URL to the rest API endpoint. Port 8081 is the default.                                                                                                    |
| Username           | A user in the account                                                                                                    |
| Password           | The password for the account.                                                                                                    |
| Discovery Interval | How often the objects are loaded from the integrated system. The default is 3600 seconds.                                                                              |
| Operation Interval | How often health states, alerts, and/or incidents are collected. The default is 120 seconds.                                                                           |

### Cherwell

Configure the following properties when you integrate Cherwell with Savision iQ:

| Property | Description                                                                                                    |
|----------|----------------------------------------------------------------------------------------------------|
| Source   | Read-only. The name of the source system.                                                                                                    |
| Agents   | Select a server to communicate with the source system. This can be the Savision iQ web server or a machine that has a Savision iQ Remote agent installed on it. |

| Property            | Description                                                                                  |
|---------------------|----------------------------------------------------------------------------------------------|
| Name                | Provide a name for the integration; this name displays on the Savision iQ interface.         |
| URL                 | Default ports are 80 for HTTP or 443 HTTPS.                                                  |
| Authentication Mode | OAuth2 authentication is not currently available.                                            |
| Client ID           | Refer to the Cherwell website to obtain a Client ID for Savision iQ.                         |
|                     | https://cherwellsupport.com/                                                                 |
| Username            | A user in the account                                                                        |
| Password            | The password for the account.                                                                |
| Discovery Interval  | How often the objects are loaded from the integrated system. The default is 3600 seconds.    |
| Operation Interval  | How often health states, alerts, and/or incidents are collected. The default is 120 seconds. |

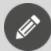

**Note:** Due to a limitation of the Cherwell API, the timezone of the Savision iQ Server/Agent must be the same as the Cherwell server.

### Cisco Prime

Configure the following properties when you integrate Cisco Prime with Savision iQ:

| Description                                                                                                    |
|----------------------------------------------------------------------------------------------------|
| Read-only. The name of the source system.                                                                                                    |
| Select a server to communicate with the source system. This can be the Savision iQ web server or a machine that has a Savision iQ Remote agent installed on it. |
| Provide a name for the integration; this name displays on the Savision iQ interface.                                                                            |
| _                                                                                                    |
| A user in the account                                                                                                    |
| The password for the account.                                                                                                    |
|                                                                                                    |

| Property           | Description                                                                                  |
|--------------------|----------------------------------------------------------------------------------------------|
| API Version        | Use the highest version available for your Cisco<br>Prime version.                           |
| Discovery Interval | How often the objects are loaded from the integrated system. The default is 3600 seconds.    |
| Operation Interval | How often health states, alerts, and/or incidents are collected. The default is 120 seconds. |

## Derdack Enterprise Alert

Configure the following properties when you integrate Derdack Enterprise Alert with Savision iQ:

| Property     | Description                                                                                                    |
|--------------|----------------------------------------------------------------------------------------------------|
| Source       | Read-only. The name of the source system.                                                                                                    |
| Agent        | Select a server to communicate with the source system. This can be the Savision iQ web server or a machine that has a Savision iQ Remote agent installed on it. |
| Name         | Provide a name for the integration; this name displays on the Savision iQ interface.                                                                            |
| Server       | The hostname, FQDN or IP address of the Derdack server.                                                                                                    |
| Use SSL      | Optional.                                                                                                    |
| Username     | A user in the account.                                                                                                    |
| Password     | The password for the user.                                                                                                    |
| Response URL | URL that can be used to navigate from Derdack Enterprise Alert to Savision iQ.                                                                                  |

### **Email Notification**

Configure the following properties when you integrate Email Notification with Savision iQ:

| Property | Description                               |
|----------|-------------------------------------------|
| Source   | Read-only. The name of the source system. |

| Property            | Description                                                                                                    |
|---------------------|----------------------------------------------------------------------------------------------------|
| Agent               | Select a server to communicate with the source system. This can be the Savision iQ web server or a machine that has a Savision iQ Remote agent installed on it. |
| Name                | Provide a name for the integration; this name displays on the Savision iQ interface.                                                                            |
| From Email          | The sending email address.                                                                                                    |
| SMTP Server         | The address of the SMTP server.                                                                                                    |
| Port                | The port to access the server                                                                                                    |
| Username            | The username for the email account.                                                                                                    |
| Password            | The password for the account.                                                                                                    |
| Enable SSL          | Optional.                                                                                                    |
| Send emails as HTML | Optional.                                                                                                    |

## Google Cloud Platform

You must complete setup tasks on Google Cloud Platform (GCP) before you can integrate it with Savision iQ. For more information, see the following Martello Knowledge Base article:

https://support.martellotech.com/knowledgeBase/9362640.

Configure the following properties when you integrate GCP with Savision iQ:

| Property | Description                                                                                                    |
|----------|----------------------------------------------------------------------------------------------------|
| Source   | Read-only. The name of the source system.                                                                                                    |
| Agent    | Select a server to communicate with the source system. This can be the Savision iQ web server or a machine that has a Savision iQ Remote agent installed on it. |
| Name     | Provide a name for the integration; this name displays on the Savision iQ interface.                                                                            |

| Property I                      | Description                                                                                                    |
|---------------------------------|----------------------------------------------------------------------------------------------------|
|                                 | Select the JSON file that you stored on the Savision iQ server.                                                                           |
| Integration file                | If you do not see the file in the drop-down list, ensure that you copied it to the following folder, and then refresh iQ in your browser: |
|                                 | %Install Path%\Savision\Savision iQ\Integrations\GoogleCloudCompute                                                                       |
| Webhook<br>Listener URL         | Enter the URL, including the port number, of the Webhook Listener in the following format: http s:// <server>:<port></port></server>      |
|                                 | Example: https://webhook.martello.com:59213                                                                                               |
| Webhook<br>Listener<br>Username | Enter the same Username that you specified during the Webhook Listener setup.                                                             |
| Webhook<br>Listener<br>Password | Enter the same Password that you specified during the Webhook Listener setup.                                                             |
| Discovery Interval              | How often the objects are loaded from the integrated system. The default is 3600 seconds.                                                 |
| Operation<br>Interval           | How often health states, alerts, and/or incidents are collected. The default is 120 seconds.                                              |

# Icinga2

Configure the following properties when you integrate Icinga2 with Savision iQ:

| Property | Description                                                                                                    |
|----------|----------------------------------------------------------------------------------------------------|
| Source   | Read-only. The name of the source system.                                                                                                    |
| Agent    | Select a server to communicate with the source system. This can be the Savision iQ web server or a machine that has a Savision iQ Remote agent installed on it. |
| Name     | Provide a name for the integration; this name displays on the Savision iQ interface.                                                                            |
| Server   | The server Icinga2 is installed on.                                                                                                    |
| Port     | The port to access the server.                                                                                                    |

| Property                  | Description                                                                                  |
|---------------------------|----------------------------------------------------------------------------------------------|
| Secure Connection (HTTPS) | Select the checkbox to use HTTPS.                                                            |
| Username                  | A user in the account                                                                        |
| Password                  | The password for the account.                                                                |
| Base URL                  | The URL used to open the Icinga2 web console from Savision iQ.                               |
| Host URL                  | URL used to retrieve the data.                                                               |
| Service URL               | URL that is used to navigate from Savision iQ to Icinga2 from a service component.           |
| Host Group URL            | URL that is used to navigate from Savision iQ to Icinga2 from a host component.              |
| Service Group URL         | URL that is used to navigate from Savision iQ to Icinga2 from a service group component.     |
| Discovery Interval        | How often the objects are loaded from the integrated system. The default is 3600 seconds.    |
| Operation Interval        | How often health states, alerts, and/or incidents are collected. The default is 120 seconds. |

# Ivanti Service Management

Configure the following properties when you integrate Ivanti Service Management with Savision iQ:

| Property | Description                                                                                                    |
|----------|----------------------------------------------------------------------------------------------------|
| Source   | Read-only. The name of the source system.                                                                                                    |
| Agent    | Select a server to communicate with the source system. This can be the Savision iQ web server or a machine that has a Savision iQ Remote agent installed on it. |
| Name     | Provide a name for the integration; this name displays on the Savision iQ interface.                                                                            |
| URL      | Include the port access to the instance, typically 80 or 443.                                                                                                   |
| Username | A user in the account.                                                                                                    |
| Password | The password for the account.                                                                                                    |

| Property           | Description                                                                                  |
|--------------------|----------------------------------------------------------------------------------------------|
| On-Premises        | Optional.                                                                                    |
| Discovery Interval | How often the objects are loaded from the integrated system. The default is 3600 seconds.    |
| Operation Interval | How often health states, alerts, and/or incidents are collected. The default is 120 seconds. |

### Jira Software

Configure the following properties when you integrate Jira Software with Savision iQ:

| Property           | Description                                                                                                    |
|--------------------|----------------------------------------------------------------------------------------------------|
| Source             | Read-only. The name of the source system.                                                                                                    |
| Agent              | Select a server to communicate with the source system. This can be the Savision iQ web server or a machine that has a Savision iQ Remote agent installed on it. |
| Name               | Provide a name for the integration; this name displays on the Savision iQ interface.                                                                            |
| URL                | The default port is 8080                                                                                                    |
| Туре               | Savision iQ supports Jira on-premises.                                                                                                    |
| Username           | A user in the account                                                                                                    |
| Password           | The password for the account.                                                                                                    |
| Operation Interval | How often health states, alerts, and/or incidents are collected. The default is 120 seconds.                                                                    |

## Microsoft System Center Operations Manager

Configure the following properties when you integrate Microsoft System Center Operations Manager (SCOM) with Savision iQ:

| Property | Description                                                                                                    |
|----------|----------------------------------------------------------------------------------------------------|
| Source   | Read-only. The name of the source system.                                                                                                    |
| Agent    | Select a server to communicate with the source system. This can be the Savision iQ web server or a machine that has a Savision iQ Remote agent installed on it. |

| Property                                        | Description                                                                                  |
|-------------------------------------------------|----------------------------------------------------------------------------------------------|
| Name                                            | Provide a name for the integration; this name displays on the Savision iQ interface.         |
| Management Server                               | Port 5724.                                                                                   |
| Username                                        | A SCOM username.                                                                             |
| Password                                        | The password for the SCOM account.                                                           |
| URL                                             | Optional. URL to Live Maps Portal.                                                           |
| Load component states directly from SQL Server? | Select the checkbox to enable this function.                                                 |
| Load relationships per object?                  | Select the checkbox to enable this function.                                                 |
| Discovery Interval                              | How often the objects are loaded from the integrated system. The default is 3600 seconds.    |
| Operation Interval                              | How often health states, alerts, and/or incidents are collected. The default is 120 seconds. |

# Mitel Performance Analytics

Configure the following properties when you integrate Mitel Performance Analytics (MPA) with Savision iQ:

| Property           | Description                                                                                                    |
|--------------------|----------------------------------------------------------------------------------------------------|
| Source             | Read-only. The name of the source system.                                                                                                    |
| Agent              | Select a server to communicate with the source system. This can be the Savision iQ web server or a machine that has a Savision iQ Remote agent installed on it. |
| Name               | Provide a name for the integration; this name displays on the Savision iQ interface.                                                                            |
| MPA URL            | The URL of the MPA instance.                                                                                                    |
| Login              | The email address used to access the account.                                                                                                    |
| Password           | The password for the account.                                                                                                    |
| Container GUID     | Optional. The GUID of the container in MPA.                                                                                                    |
| Discovery Interval | How often the objects are loaded from the integrated system. The default is 3600 seconds.                                                                       |

| Property           | Description                                       |
|--------------------|---------------------------------------------------|
| Operation Interval | How often health states, alerts, and/or incidents |
|                    | are collected. The default is 120 seconds.        |

## Nagios Core and Xi

#### Before you Begin

The Nagios integration supports two modes. Select one of the following modes and complete the prerequisites before you add the integration in Savision iQ:

- "Nagios Core API Mode" on page 42: Savision iQ pulls data from Nagios using the JSON API shipped with Nagios since release 4.0.7.
- "Savision API Mode" on page 43: Savision iQ communicates with Nagios using the custom CGI endpoint shipped with Savision iQ.

The Nagios integration allows Savision iQ to interface with the majority of the current Nagios distributions, such as Nagios Core, Nagios XI, Icinga, Check\_MK, Shinken.

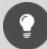

**Tip:** For Nagios Core and Xi, you must install the CGI script if you want to use the Acknowledge Alerts feature. For the other Nagios forks, like Shinken or Check\_MK, the Savision API Mode—including the installation of the CGI scripts—is required. The CGI scripts require the LiveStatus module to be installed.

Configure the following properties when you integrate Nagios Core and Xi with Savision iQ:

| Property   | Description                                                                                                    |
|------------|----------------------------------------------------------------------------------------------------|
| Source     | Read-only. The name of the source system.                                                                                                    |
| Agent      | Select a server to communicate with the source system. This can be the Savision iQ web server or a machine that has a Savision iQ Remote agent installed on it. |
| Name       | Provide a name for the integration; this name displays on the Savision iQ interface.                                                                            |
| Nagios API | Choose one of the APIs.                                                                                                    |
| Server     | The server Nagios is installed on.                                                                                                    |
| Port       | The port to access the server.                                                                                                    |

| Property                     | Description                                                                                            |
|------------------------------|----------------------------------------------------------------------------------------------------|
| Secure Connection<br>(HTTPS) | Optional.                                                                                              |
| Username                     | The username used to authenticate with Nagios.                                                         |
| Password                     | Password used to authenticate with Nagios.                                                             |
| Savision iQ Endpoint<br>URL  | URL used to retrieve the data when the Savision API mode is chosen.                                    |
| Base URL                     | The URL used to open the Nagios web console from Savision iQ.                                          |
| Host URL                     | URL used to retrieve the data when the Savision API mode is chosen.                                    |
| Service URL                  | URL that is used to navigate from Savision iQ to Nagios from a service component.                      |
| Host Group URL               | URL that is used to navigate from Savision iQ to Nagios from a host component.                         |
| Service Group URL            | URL that is used to navigate from Savision iQ to Nagios from a service group component.                |
| Discovery Interval           | Required. How often the objects are loaded from the integrated system. The default is 3600 seconds.    |
| Operation Interval           | Required. How often health states, alerts, and/or incidents are collected. The default is 120 seconds. |

#### **Nagios Core API Mode**

Core API mode has the following requirements:

- Nagios Core 4.0.7 and up
- Python 2.7+ with modules cgi, cgitb, JSON installed
- Nagios must be configured to allow external commands. In your nagios.cfg, ensure the following settings have the required values:
  - check external commands = 1 to enabled external commands.
  - command\_check\_interval = -1 to check for external commands as often as possible.
- Restart Nagios after you make the changes listed above.

#### **CGI Script Installation**

Copy the savisioniq.cgi script from the Unity iQ installation ({SavisioniQ}\Integrations\Nagios\Core Api\savisioniq.cgi) folder into the

Nagios cgi-bin folder. On Nagios Core 4 and up the folder is /usr/local/nagios/sbin. Other Nagios installations maybe different.

Make sure that the savisioniq.cgi CGI Script is executable and associated with the user and group that is allowed to run Nagios. On Nagios Core 4 the user and group are **nagios**.

sudo chmod +x /usr/local/nagios/sbin/savisioniq.cgi

sudo chown nagios:nagios /usr/local/nagios/sbin/savisioniq.cgi

#### Configuration

Open the savisioniq.cgi script with an editor and change the following parameters to match your current Nagios configuration:

- **command\_file** has to be set to the same value as **command\_file** in your nagios.cfg (by default /usr/local/nagios/var/rw/nagios.cmd).
- status\_file has to be set to the same value as status\_file in your nagios.cfg.

#### Savision API Mode

Savision API mode has the following requirements:

- Python 2.7+ with modules cgi, cgitb, JSON installed.
- Any Nagios distribution that supports MK\_LiveStatus.

If MK\_Livestatus is not installed, you can install it manually. Refer to this article for more information: <a href="http://mathias-kettner.com/checkmk\_livestatus.html">http://mathias-kettner.com/checkmk\_livestatus.html</a>.

The recommended MK\_LiveStatus version is 1.4.0p34

#### **CGI Script Installation**

Copy the savisioniq.cgi script and the livestatus.py module from the Unity iQ installation ({SavisioniQ}\Integrations\Nagios\Savision Api) folder into the Nagios cgi-bin folder. On Nagios Core 4 and up the folder is /usr/local/nagios/sbin. Other Nagios installations may be different.

Make sure that the savisioniq.cgi CGI Script is executable and associated to the user and group that is allowed to run Nagios. On Nagios Core 4 the user and group are **nagios**.

sudo chmod +x /usr/local/nagios/sbin/savisioniq.cgi

sudo chown nagios:nagios /usr/local/nagios/sbin/savisioniq.cgi

#### Configuration

Enable the LiveStatus TCP Unix socket. By default, it is set to localhost, port 6557.

Open the savisioniq.cgi script with an editor and find the LiveStatus connection properties and change them to match your current LiveStatus configuration:

cmk livestatus nagios server = "localhost"

cmk livestatus tcp port = 6557

### Office 365

Use the information in this section to configure an integration with Microsoft Office 365.

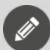

**Note:** Service incidents and events from Office365 display as alerts in Savision iQ. The health state and alert severity is based on the service incident status.

#### Before you Begin

You must create and register an application in the Azure Active Directory so that Savision iQ can connect with the Microsoft Office 365 Service Communications API and collect the data from it. The tenant admin needs to consent to the application's permissions.

Perform the following steps:

- **1.** Open a RDP session to your Savision iQ machine.
- 2. Open the PowerShell command line as an administrator.
- **3.** Execute the PowerShell script located in %Savision%\Integrations\Office365\Register-ApplicationInAzure.psl. To execute the script, provide the following:
  - Username
  - Password
  - Name for the connector

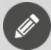

**Note:** The name for the connector has to be the same as the name of the integration in Savision iQ—this is necessary when you unregister the application.

- **4.** Copy the script output. It contains the Client ID, Client Secret Key, Application Name, and Link for the tenant admin.
- **5.** Share the link from the script with a Microsoft 365 tenant administrator.
- **6.** The tenant admin receives a permissions request form. Click **Accept**.

Configure the following properties when you integrate Microsoft Office 365 with Savision iQ:

| Property           | Description                                                                                                    |
|--------------------|----------------------------------------------------------------------------------------------------|
| Source             | Read-only. The name of the source system.                                                                                                    |
| Agent              | Select a server to communicate with the source system. This can be the Savision iQ web server or a machine that has a Savision iQ Remote agent installed on it. |
| Name               | Provide a name for the integration; this name displays on the Savision iQ interface.                                                                            |
| Tenant ID          | Required.                                                                                                    |
| Client ID          | A user in the account                                                                                                    |
| Client Secret Key  | The password for the account.                                                                                                    |
| Discovery Interval | How often the objects are loaded from the integrated system. The default is 3600 seconds.                                                                       |
| Operation Interval | How often health states, alerts, and/or incidents are collected. The default is 120 seconds.                                                                    |

#### Uninstall

1. Delete the integration in Savision iQ.

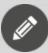

**Note:** Copy the name of the integration since you will need it for the script.

- **2.** Open a Savision iQ machine.
- 3. Open the PowerShell command line as an administrator.

The script deletes the registered application in the Azure Active Directory.

5. Delete the script.

### PowerShell

Configure the following properties when you integrate PowerShell with Savision iQ:

| Property | Description                               |
|----------|-------------------------------------------|
| Source   | Read-only. The name of the source system. |

| Property | Description                                                                                                    |
|----------|----------------------------------------------------------------------------------------------------|
| Agent    | Select a server to communicate with the source system. This can be the Savision iQ web server or a machine that has a Savision iQ Remote agent installed on it. |
| Name     | Provide a name for the integration; this name displays on the Savision iQ interface.                                                                            |
| Username | User credentials to use used as the "Run As<br>Account"                                                                                                    |
| Password | The password for the account.                                                                                                    |
| Script   | Select a PowerShell script from the drop-down menu. Scripts are available in the menu after you copy them to the <b>Savision iQ &gt; PSScripts</b> folder.      |

## PRTG Network Monitor

Configure the following properties when you integrate PRTG Network Monitor with Savision iQ:

| Property                                                  | Description                                                                                                    |
|-----------------------------------------------------------|----------------------------------------------------------------------------------------------------|
| Source                                                    | Read-only. The name of the source system.                                                                                                    |
| Agent                                                     | Select a server to communicate with the source system. This can be the Savision iQ web server or a machine that has a Savision iQ Remote agent installed on it.                                               |
| Name                                                      | Provide a name for the integration; this name displays on the Savision iQ interface.                                                                                                    |
| URL                                                       | Default ports are 80 or 443.                                                                                                    |
| Username                                                  | The login name of a PRTG administrator user.                                                                                                    |
| Password                                                  | The password for a PRTG administrator user.                                                                                                    |
| Roll-up worst sensor<br>state to components<br>and groups | Optional. By default, PRTG does not roll-up the worst sensor state. When you enable this option, Savision iQ calculates the states of the devices and groups based on the worst state of the related sensors. |

| Property                            | Description                                                                                                    |
|-------------------------------------|----------------------------------------------------------------------------------------------------|
| Minimum number of items per request | This field controls the requests that Savision iQ sends to PRTG. The default value is 2000 items per request. You can set the value higher to have the PRTG server send larger, less frequent responses to Savision iQ. If the request times out before the PRTG server can respond with the number of requested items, you can lower the value. |
| Request delay in milliseconds       | The interval between requests sent from Savision iQ to the PRTG server. The default value is 1000 milliseconds.                                                                                                    |
| Discovery Interval                  | How often the objects are loaded from the integrated system. The default is 3600 seconds.                                                                                                    |
| Operation Interval                  | How often health states, alerts, and/or incidents are collected. The default is 120 seconds.                                                                                                    |

### Savision API

This entry is not an active integration. It uses an API endpoint on the Elasticsearch server to push data into Savision iQ. This approach allows you to use the same filters that are use for the data from other integrations.

Configure the following properties when you integrate the Savision API with Savision iQ:

| Property           | Description                                                                                                    |
|--------------------|----------------------------------------------------------------------------------------------------|
| Agent              | Select a server to communicate with the source system. This can be the Savision iQ web server or a machine that has a Savision iQ Remote agent installed on it. |
| Name               | Provide a name for the integration; this name displays on the Savision iQ interface.                                                                            |
| Discovery Interval | How often the objects are loaded from the integrated system. The default is 3600 seconds.                                                                       |
| Operation Interval | How often health states, alerts, and/or incidents are collected. The default is 120 seconds.                                                                    |

For more information about the API, refer to the Savision iQ REST API Guide, available on the Partner Portal at <a href="https://partners.martellotech.com/">https://partners.martellotech.com/</a> or on the software downloads page at <a href="https://martellotech.com/downloads/">https://martellotech.com/downloads/</a>.

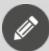

**Note:** This is not an active integration. This approach uses an API endpoint on the Elasticsearch server to push data into Savision iQ.

### ServiceNow

### Before you Begin

Configure your ServiceNow instance to work with Savision iQ:

- Install the Savision iQ ServiceNow app in your instance of ServiceNow.
- Create a user with the following roles:
  - x\_savis\_iq.Savision iQ Role
  - itil
  - itil\_admin
  - personalize\_choices
- Specify port 443 for Port Access to the Instance.
- Install the Savision iQ application from the ServiceNow app store at https://store.servicenow.com/.

Configure the following properties in Savision iQ when you add the ServiceNow integration:

| Property           | Description                                                                                                    |
|--------------------|----------------------------------------------------------------------------------------------------|
| Source             | Read-only. The name of the source system.                                                                                                    |
| Agent              | Select a server to communicate with the source system. This can be the Savision iQ web server or a machine that has a Savision iQ Remote agent installed on it. |
| Name               | Provide a name for the integration; this name displays on the Savision iQ interface.                                                                            |
| Instance Address   | Use port 443 to connect to your ServiceNow instance.                                                                                                    |
| Username           | Enter the credentials for the user you created.                                                                                                    |
| Password           | The password for the user.                                                                                                    |
| Discovery Interval | How often the objects are loaded from the integrated system. The default is 3600 seconds.                                                                       |
| Operation Interval | How often health states, alerts, and/or incidents are collected. The default is 120 seconds.                                                                    |

## Solar Winds

Configure the following properties when you integrate Solar Winds with Savision iQ:

| Property           | Description                                                                                                    |
|--------------------|----------------------------------------------------------------------------------------------------|
| Source             | Read-only. The name of the source system.                                                                                                    |
| Agent              | Select a server to communicate with the source system. This can be the Savision iQ web server or a machine that has a Savision iQ Remote agent installed on it.                                                                     |
| Name               | Provide a name for the integration; this name displays on the Savision iQ interface.                                                                                                    |
| Server Name        | Port 17778 access to the SolarWinds Server.                                                                                                    |
| Connection Type    | Possible values are HTTPS or NET TCP. If you choose NET TCP, set the FQDN of the SolarWinds server in the web.config file or in the Savision.UnityiQ.Agent.exe.config file in the case the integration is hosted by a remote agent. |
| Username           | Administrative credentials for the account.                                                                                                    |
| Password           | The password for the account.                                                                                                    |
| URL                | URL to Orion.                                                                                                    |
| Discovery Interval | How often the objects are loaded from the integrated system. The default is 3600 seconds.                                                                                                    |
| Operation Interval | How often health states, alerts, and/or incidents are collected. The default is 120 seconds.                                                                                                    |

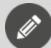

**Note:** We use the SolarWinds Information Service (SWIS) to load data from SolarWinds Orion:

(https://github.com/solarwinds/OrionSDK/wiki/About-SWIS)

# Splunk

Configure the following properties when you integrate Splunk with Savision iQ:

| Property | Description                               |
|----------|-------------------------------------------|
| Source   | Read-only. The name of the source system. |

| Property                             | Description                                                                                                    |
|--------------------------------------|----------------------------------------------------------------------------------------------------|
| Agent                                | Select a server to communicate with the source system. This can be the Savision iQ web server or a machine that has a Savision iQ Remote agent installed on it. |
| Name                                 | Provide a name for the integration; this name displays on the Savision iQ interface.                                                                            |
| Management URL with a port           | Default Port: 8089                                                                                                    |
| Web URL with a port                  | Default Port: 8000                                                                                                    |
| Username                             | The user of the account.                                                                                                    |
| Password                             | The password for the account.                                                                                                    |
| To add default Splunk<br>alert rules | Check to enable.                                                                                                    |
| Discovery Interval                   | How often the objects are loaded from the integrated system. The default is 3600 seconds.                                                                       |
| Operation Interval                   | How often health states, alerts, and/or incidents are collected. The default is 120 seconds.                                                                    |

## TOPdesk

Configure the following properties when you integrate TOPdesk with Savision iQ:

| Property | Description                                                                                                    |
|----------|----------------------------------------------------------------------------------------------------|
| Source   | Read-only. The name of the source system.                                                                                                    |
| Agent    | Select a server to communicate with the source system. This can be the Savision iQ web server or a machine that has a Savision iQ Remote agent installed on it. |
| Name     | Provide a name for the integration; this name displays on the Savision iQ interface.                                                                            |
| URL      | Default ports are 80 or 443.                                                                                                    |

| Property D                                | escription                                                                                                    |
|-------------------------------------------|----------------------------------------------------------------------------------------------------|
|                                           | Choose one of the following options for authentication:                                                                                                    |
| Username                                  | <ul> <li>Use an operator account that has privileges to access the API. The account cannot be an administrator account.</li> <li>Use an application password.</li> </ul> |
|                                           | Martello recommends that you use an application password for better performance.                                                                                         |
| Password                                  | The password for the Operator account.                                                                                                    |
| Mandatory Fields for<br>Incident Creation | Use the drop-down list to select the mandatory fields to include when Savision iQ creates an incident in TOPdesk.                                                        |
| Using application-based authentication    | Select the checkbox if you are using an application password instead of an operator account.                                                                             |
| Load asset data                           | Select the checkbox to enable.                                                                                                    |
| Cache asset data                          | Select the checkbox to enable.                                                                                                    |
| Discovery Interval                        | How often the objects are loaded from the integrated system. The default is 3600 seconds.                                                                                |
| Operation Interval                        | How often health states, alerts, and/or incidents are collected. The default is 120 seconds.                                                                             |

## VMware vCenter

Configure the following properties when you integrate VMware vCenter with Savision iQ:

| Property       | Description                                                                                                    |
|----------------|----------------------------------------------------------------------------------------------------|
| Source         | Read-only. The name of the source system.                                                                                                    |
| Agent          | Select a server to communicate with the source system. This can be the Savision iQ web server or a machine that has a Savision iQ Remote agent installed on it. |
| Name           | Provide a name for the integration; this name displays on the Savision iQ interface.                                                                            |
| vCenter Server | Port 443 access to your vCenter Server.                                                                                                    |

| Property                 | Description                                                                                  |
|--------------------------|----------------------------------------------------------------------------------------------|
| Username                 | A user in the account                                                                        |
| Password                 | The password for the account.                                                                |
| Use Single Sign-on (SSO) | Optional.                                                                                    |
| SSO Endpoint override    | Configure the URL to the SSO endpoint.                                                       |
| vSphere Client Type      | Select which web client is used to navigate from Savision iQ to VMware vCenter.              |
| vSphere Client URL       | The URL to the VMware vCenter web client.                                                    |
| Discovery Interval       | How often the objects are loaded from the integrated system. The default is 3600 seconds.    |
| Operation Interval       | How often health states, alerts, and/or incidents are collected. The default is 120 seconds. |

# WhatsUp Gold

Configure the following properties when you integrate WhatsUp Gold with Savision iQ:

| Property               | Description                                                                                                    |
|------------------------|----------------------------------------------------------------------------------------------------|
| Source                 | Read-only. The name of the source system.                                                                                                    |
| Agent                  | Select a server to communicate with the source system. This can be the Savision iQ web server or a machine that has a Savision iQ Remote agent installed on it. |
| Name                   | Provide a name for the integration; this name displays on the Savision iQ interface.                                                                            |
| SQL Server             | SQL Server instance the WhatsUp database is on.                                                                                                    |
| Use SQL Authentication | Optional.                                                                                                    |
| User                   | Enter a user that has read permissions on the WhatsUp database.                                                                                                 |
| Password               | The password for the user account.                                                                                                    |
| Console URL            | URL to the web console of WhatsUp Gold. This URL is used to navigate from Savision iQ to WhatsUp Gold.                                                          |

| Property           | Description                                                                                  |
|--------------------|----------------------------------------------------------------------------------------------|
| Discovery Interval | How often the objects are loaded from the integrated system. The default is 3600 seconds.    |
| Operation Interval | How often health states, alerts, and/or incidents are collected. The default is 120 seconds. |

# Zabbix

Configure the following properties when you integrate Zabbix with Savision iQ:

| Property           | Description                                                                                                    |
|--------------------|----------------------------------------------------------------------------------------------------|
| Source             | Read-only. The name of the source system.                                                                                                    |
| Agent              | Select a server to communicate with the source system. This can be the Savision iQ web server or a machine that has a Savision iQ Remote agent installed on it. |
| Name               | Provide a name for the integration; this name displays on the Savision iQ interface.                                                                            |
| URL                | URL to the endpoint where api_jsonrpc.php is located.                                                                                                    |
| Username           | A user in the account                                                                                                    |
| Password           | The password for the account.                                                                                                    |
| Discovery Interval | How often the objects are loaded from the integrated system. The default is 3600 seconds.                                                                       |
| Operation Interval | How often health states, alerts, and/or incidents are collected. The default is 120 seconds.                                                                    |

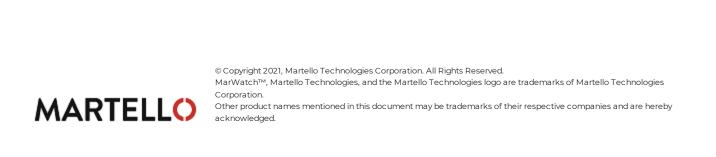